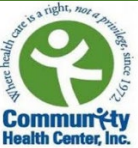

# Instrucciones para Pacientes de como Configurar las Aplicaciónes Welch Allyn Home y Healow

Antes de venir a la visita para configurar su Dispositivo para medir la Presión Arterial Bluetooth Welch Allyn, deberá descargar 2 aplicaciones en su teléfono: "Welch Allyn Home" y "Healow." ¡Asegúrese también de completar los otros pasos incluidos en la "Lista de verificación para la configuración de Welch Allyn 1700" antes de su visita!

## **Descargar la aplicación de Welch Allyn Home:**

- 1. Vaya a su tienda de aplicaciones y escriba "Welch Allyn Home" en la barra de búsqueda.
	- Si utiliza un teléfono **iPhone**, seleccione el botón de "OBTENER" y luego presione el icono de la nube o "Cloud."
	- Si utiliza un teléfono **Android**, presione en el botón "Instalar."
- 2. Una vez que se haya descargado la aplicación, abra la misma y seleccione "Ok" cuando reciba el mensaje preguntando si accede o no a que la aplicación utilice el Bluetooth y su ubicación. *Nota: Si elige la opción "No permitir", la aplicación Welch Allyn no podrá conectarse a su dispositivo para medir la presión arterial.*
- 3. Ahora deberá crear una cuenta. Para hacer esto, seleccione "Crear cuenta" e ingrese su correo electrónico, nombre y apellido. Luego seleccione "Continuar."

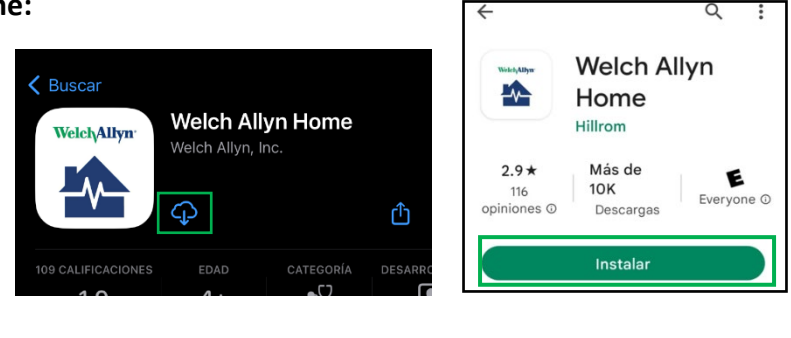

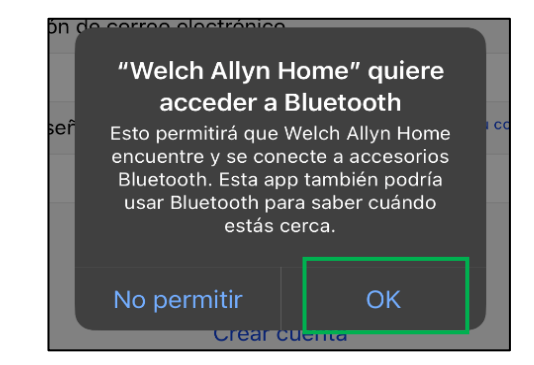

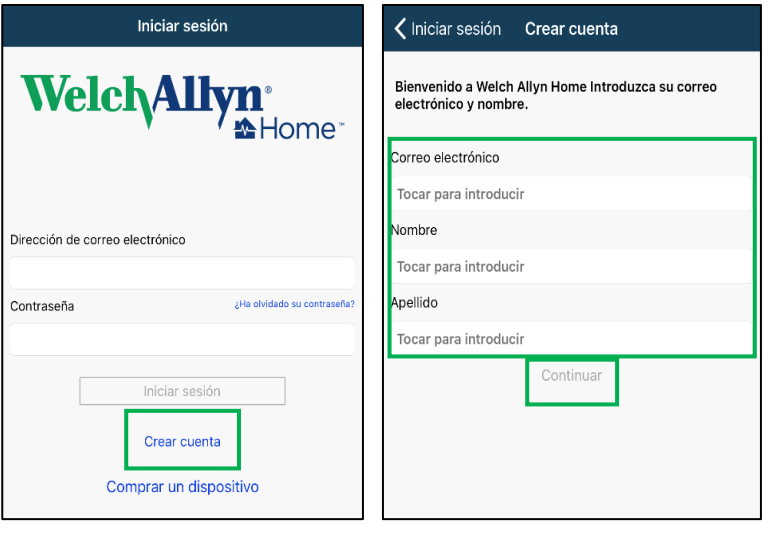

4. Recibira un mensaje que lee "Correo electrónico enviado" Revise su correo electrónico para obtener su contraseña temporal. Presione "Aceptar."

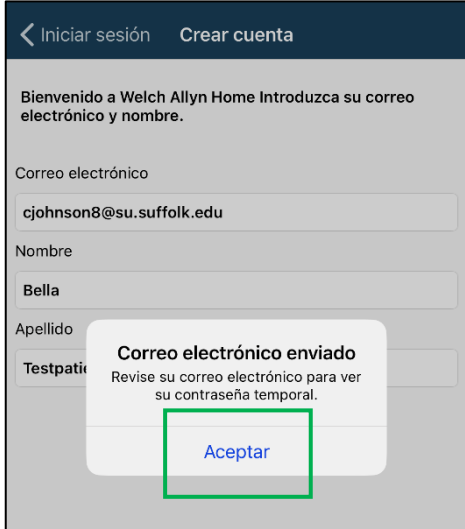

5. Abra su aplicación de correo electrónico en su celular para encontrar el correo electrónico de Welch Allyn que contiene su contraseña temporal. **Si no encuentra el correo electrónico de Welch Allyn en su bandeja de entrada,** 

**asegúrese de revisar sus carpetas de "Correos no deseados y JUNK."** Anote o copie la contraseña temporal. Luego, regrese a la aplicación Welch Allyn e ingrese la Contraseña temporal y

seleccione "Iniciar sesión."

6. A continuación, se le pedirá que acepte los "Términos y condiciones". Para hacer esto seleccione "Acepto."

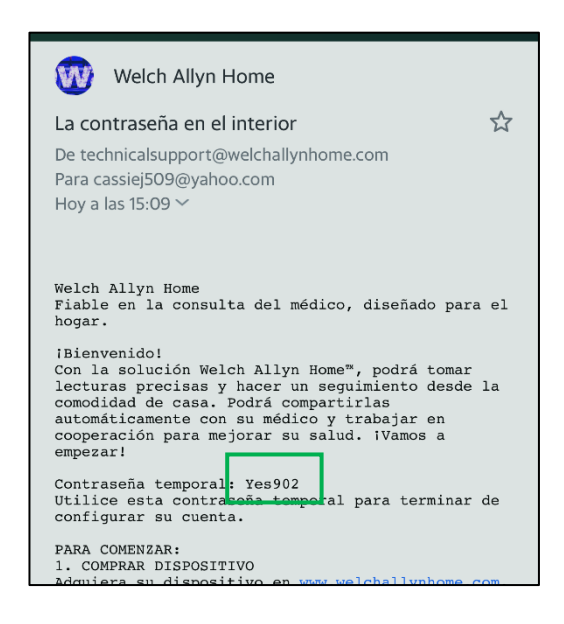

#### Términos y condiciones

Versión de software 2.3.2 @ 2017 Welch Allyn, Inc.

**TÉRMINOS Y CONDICIONES** 

**ESTOS TÉRMINOS Y CONDICIONES (TÉRMINOS Y CONDICIONES (TÉRMINOS Y CONDICIONES (TÉRMINOS Y CONDICIONES Y EN ACUERDO VINCULANTE ENTRE EL USUARIO ("USUARIO" Y "SU/S") Y WELCII ALLYN, INC. ("WELCII ALLYN", "NOSOTROS", "NOSOTRO** 

TODA LA DOCUMENTACIÓN ASOCIADA<br>VELCI ALLYN CONCEPTACIÓN ASOCIADA<br>VELCI ALLYN CONCEPTE LA LICENCIA DE LA APLICACIÓN<br>CONDICIONES V SIEMPRE V CUANDO EL USIARIO LOS<br>CONDICIONES V SIEMPRE V CUANDO EL USIARIO LOS<br>CONDICIONES V S

Concessión de lisencia. De conformidad con estos Términos y condiciones, Welch Allyn concede al Usuario una licencia limitada, no exclusiva e interasferible para descargar, instalar y utilizar la Aplicación en un elisposit

Restricciones de la licencia el Usuario acepta no: (a) copiar la Aplicación salvo en los casos en que esta licencia lo permita de forma expresa; de forma expresa;<br>(b) modificar, traducir, adaptar o crear de cualquier otro modo obras<br>derivadas o mejoras de la Apricación;

Acepto

No acepto

7. Luego se le pedirá que restablezca su contraseña a una que sea más permanente. Esta contraseña debe tener al menos 6 caracteres, 1 letra mayúscula, 1 letra minúscula y 1 numero. Si se siente cómodo/a, le sugerimos que anote su contraseña para mantenerla segura.

**8.** La aplicación le pedirá que ingrese su información. **La única información necesaria es su nombre, apellido y fecha de nacimiento.** De igual manera, también puede ingresar su altura, peso y otras medidas si así lo desea. También se le pedirá que ingrese sus objetivos para su presión arterial y su peso. **Si decide no proveer esta información, esto no le impedirá completar la configuración de su cuenta.**

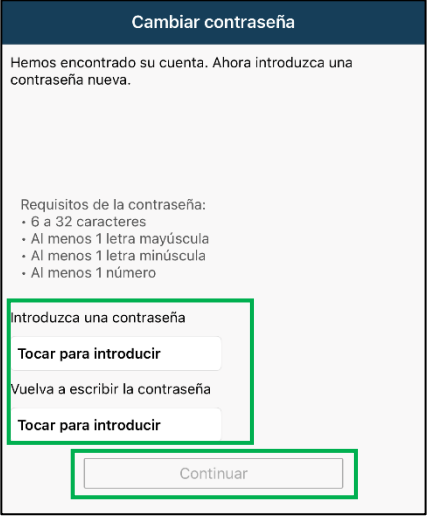

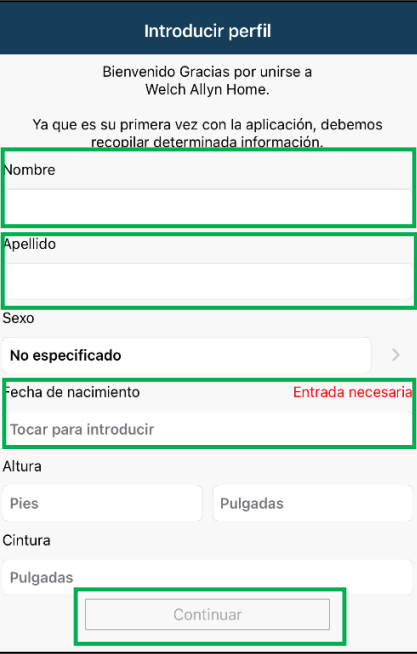

*Usted ha terminado de registrarse en la aplicación Welch Allyn Home. Deténgase aquí y descargue la aplicación Healow en su celular.*

### **Descargar la aplicación de Healow:**

*Es posible que ya usted tenga una cuenta de Healow. Si ya tiene descargada dicha aplicación en su teléfono celular, verifique que haya iniciado sesión y conozca su PIN. No necesitara completar los siguientes pasos si ya tiene una cuenta de Healow.*

- 1. Para instalar la aplicación de Healow, vaya a su tienda de aplicaciones y escriba "Healow" en la barra de búsqueda.
	- Si utiliza un teléfono **iPhone**, seleccione el botón de "OBTENER" y luego presione el icono de la nube o "Cloud."
	- Si utiliza un teléfono **Android**, presione el botón "Instalar."
- 2. Cuando abra la aplicación, le preguntara si desea recibir notificaciones. Cualquiera de las dos opciones está bien. Después de seleccionar una opción, usted podrá acceder a la primera pantalla de la aplicación. Seleccione "Empezar", para iniciar el proceso de configuración de su cuenta.
- 3. Ingrese su nombre, apellido y fecha de nacimiento. Asegúrese de que esta información coincida con la información que le proporciono anteriormente a su proveedor de salud. Así usted podrá conectarse a su cuenta en los registros médicos de su proveedor de salud. Luego seleccione "Seguir."

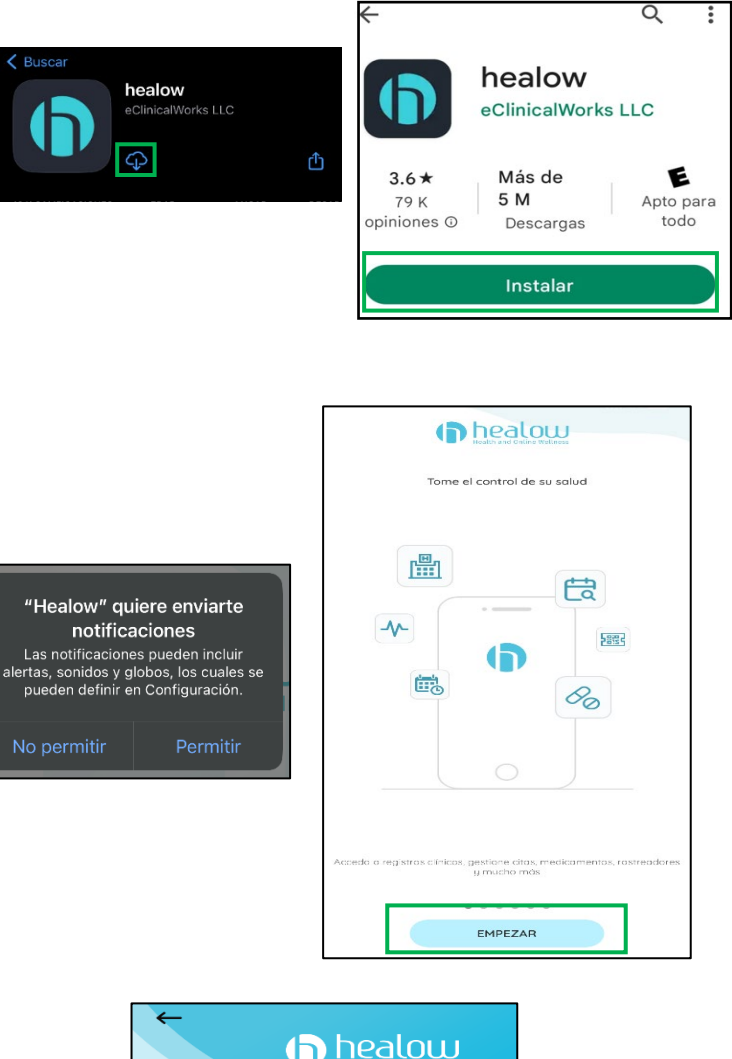

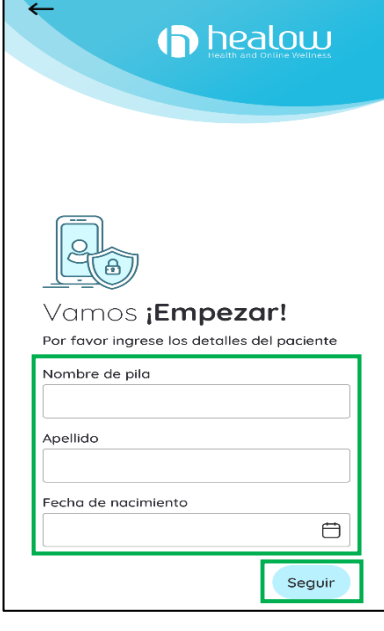

4. A continuación, se le preguntara si tiene un código de práctica. Seleccione "Si, tengo un código de practica" e ingrese nuestro código de practica: **ACFCAA**. Luego presione "Próximo."

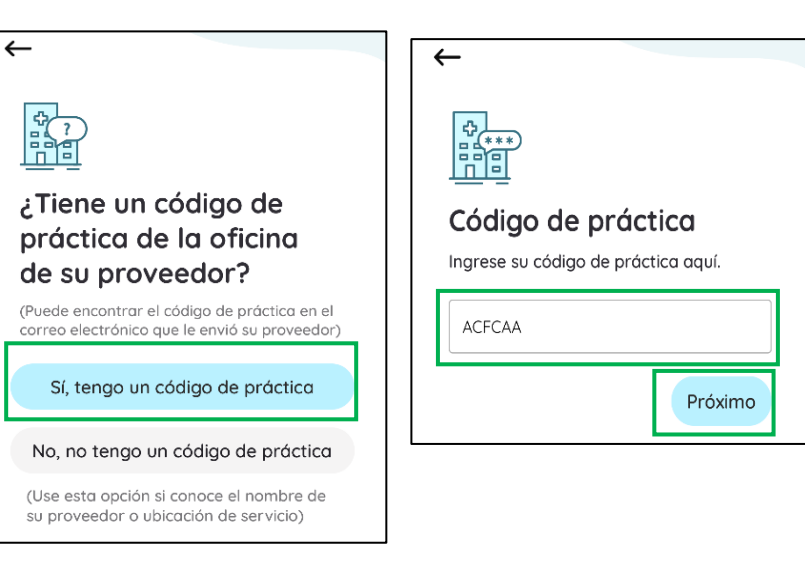

Verifica tu práctica

No es mio

Práctica

Community Health Center, Inc. 675 Main St, Middletown, CT 06457

> Este es mi Práctica

 $\leftarrow$ 

5. Accederá a una pantalla que leerá "Community Health Center, Inc. 675 Main Street Middletown, CT 06457." Seleccione "Esta es mi práctica." Esta será la dirección asignada para CHC en la aplicación de Healow, incluso si a usted lo atienden en otra clínica de CHC que no es la que aparece en pantalla.

6. Luego se le pedirá que seleccione envié un código de verificación a el número de teléfono que está registrado en sus registros médicos del CHC. Seleccione "Enviar texto" y luego ingrese el código en la próxima pantalla.

*Nota: Si no tiene acceso a el número de teléfono celular, comuníquese con Elizabeth Vázquez- Fresse [\(vazqueel@chc1.com\)](mailto:vazqueel@chc1.com) o (475) 294- 3298 Ext.2172 para que le ayude a iniciar sesión con su nombre de usuario.* 

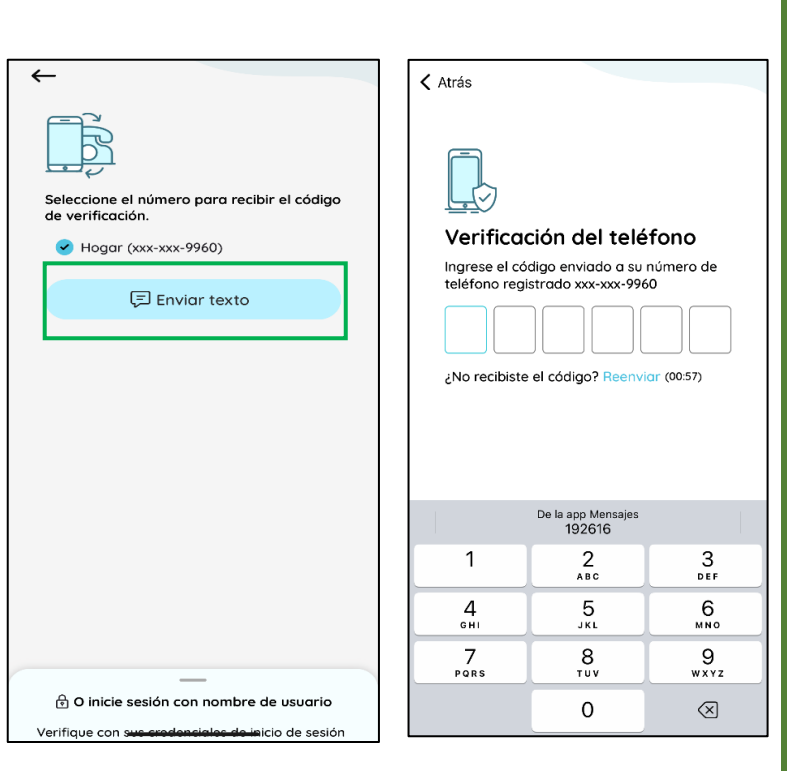

7. Luego verá el "Acuerdo de términos y condiciones" en su pantalla. Seleccione "Acepto."

#### Términos y condiciones

Versión de software 2.3.2 © 2017 Welch Allyn, Inc. **TÉRMINOS Y CONDICIONES** 

**ESTOS TÉRMINOS Y CONDICIONES (TÉRMINOS** ESTOS TERMINOS Y CONDICIONES (TERMINOS<br>
Y CONDICIONES) CONSTITUYEN UN ACUERDO<br>
VINCULANTE ENTRE EL USUARIO (USUARIO Y<br>
SU/S) Y WELCH ALLYN, INC. (WELCH ALLYN,<br>
NOSOTROS, NOS Y NUESTRO/S), Y RIGE EL USO<br>
POR PARTE DEL USUAR **EL SOFTWARE FANA WORLD HOME" (LA APLICACIÓN)<br>INOME" (LA APLICACIÓN). LA APLICACIÓN<br>INCLUYE CUALQUIER ACTUALIZACIÓN DE LA<br>MISMA, ASÍ COMO TODA LA DOCUMENTACIÓN** ASOCIADA.

WELCH ALLYN CONCEDE LA LICENCIA DE LA APLICACIÓN ÚNICAMENTE CONFORME A<br>ESTOS TÉRMINOS Y CONDICIONES Y SIEMPRE Y CUANDO EL USUARIO LOS ACEPTE Y SE<br>COMPROMETA A SU CUMPLIMIENTO. AL<br>PULSAR EL BOTÓN ACEPTO QUE APARECE A<br>PULSAR EL BOTÓN ACEPTO QUE APARECE A<br>(I)<br>HA LEÍDO Y COMPRENDIDO ESTOS TÉRMINOS Y<br>CONDICIONES; (II) ACEPTA ESTOS TÉRM **Y CUANDO EL USUARIO LOS ACEPTE Y SE** DEBE DESCARGAR, INSTALAR NI UTILIZAR LA

NO ACEPTO

**ACEPTO** 

8. Se le pedirá que cree una contraseña. Una vez que haya confirmado su contraseña, seleccione "Confirmar."

**9.** Se le pedirá que acepte el "Formulario de consentimiento de práctica". Una vez que haya revisado el consentimiento, marque la casilla y seleccione "De acuerdo."

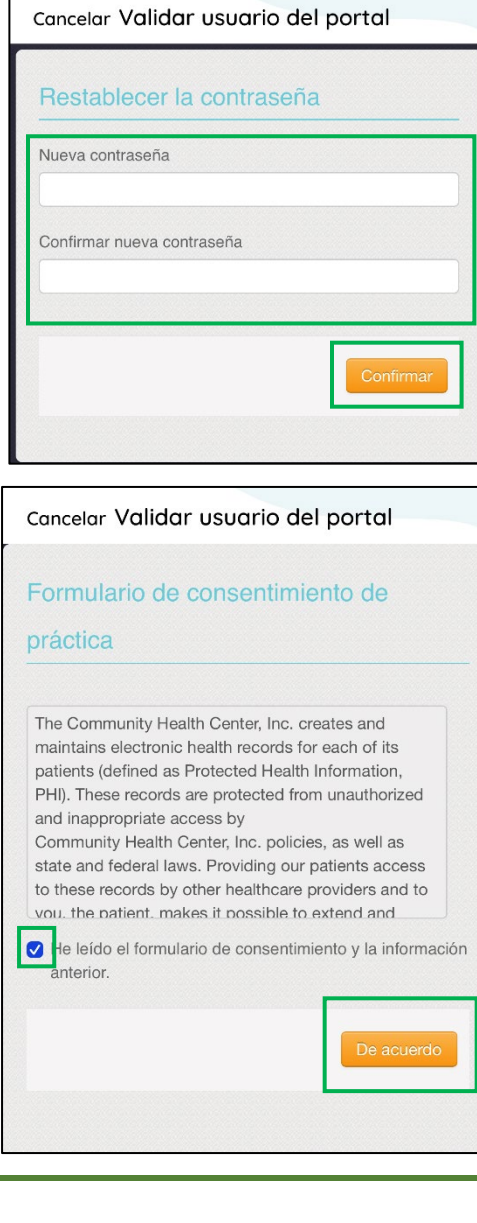

10. Luego se le pedirá que "Cree un PIN" para su aplicación Healow. Se le pedirá que ingrese este PIN cada vez que abra la aplicación, así que asegúrese de que sea algo que recordará. Se le pedirá que confirme su PIN antes de continuar.

11. Es posible que se le pregunte si desea activar la función "Face ID" o "Touch ID", dependiendo las funciones que tenga su teléfono celular. Para esta solicitud, usted puede seleccionar la opción que prefiera.

12. Vera una pantalla que lee "Hello2Healow." Presione "Proximo." Es posible que reciba una solicitud pidiendo su permiso a que la aplicación de Healow utilice el micrófono y cámara de su teléfono celular.

.

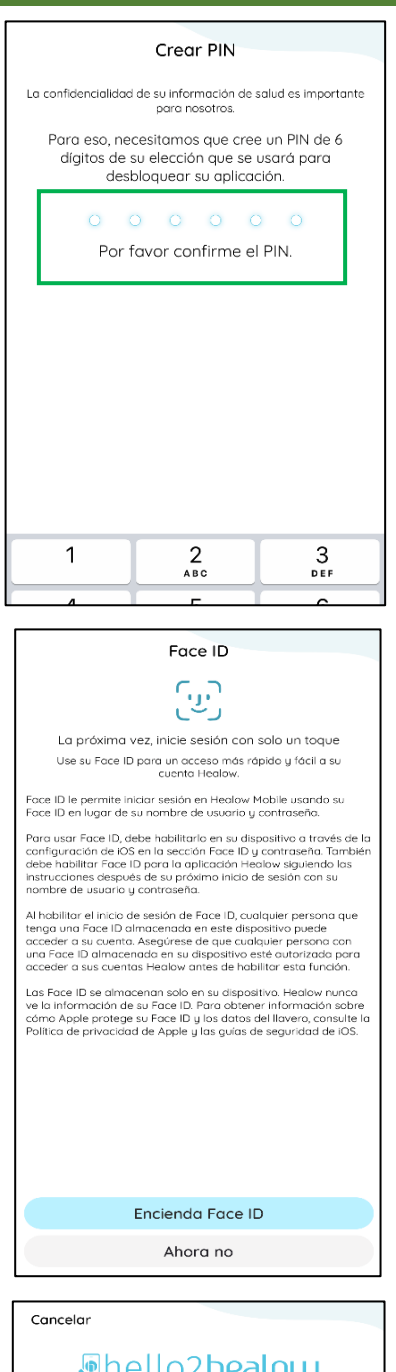

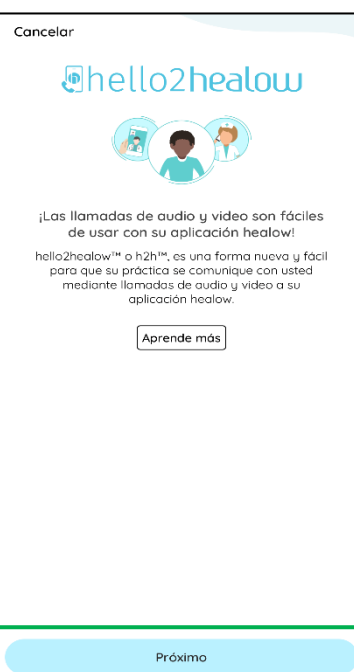

13. Aparecerá una pantalla confirmando las clínicas de salud en las que usted está inscrito/a. Seleccione "Inscripción completa." Recibirá un

mensaje de "Felicitaciones". Puede seleccionar "Hecho."

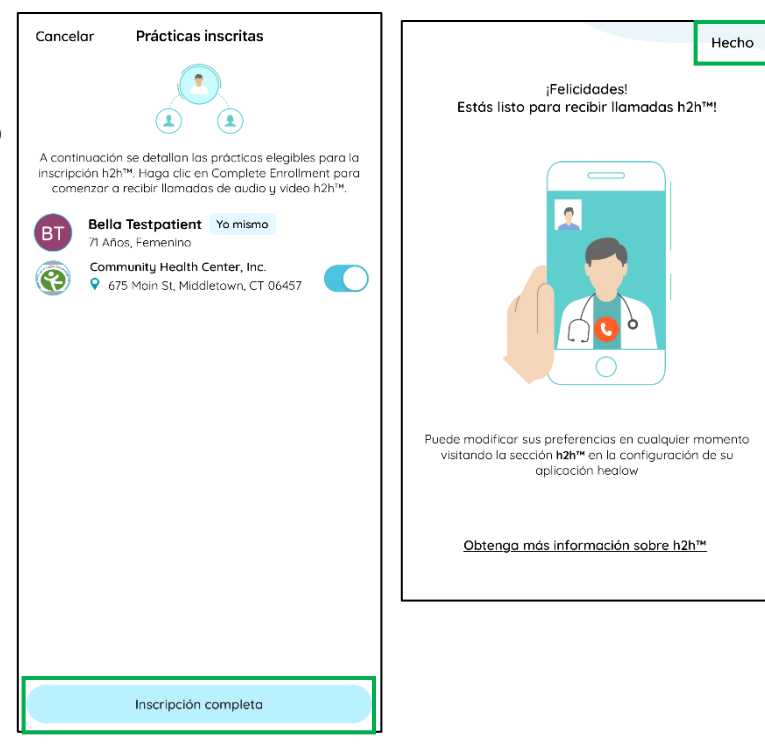

14. Luego accederá a un tutorial sobre cómo usar la aplicación Healow. Puede seleccionar "Omitir" en la esquina inferior derecha si no desea acceder el tutorial.

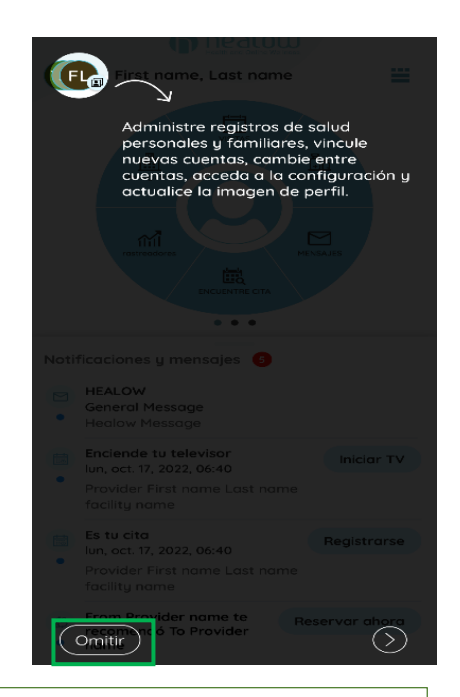

Por el momento, no hay más pasos que deba completar en las aplicaciones. Durante su cita para configurar el Dispositivo para tomar la Presión Arterial, su enfermera le ayudará a conectar las dos aplicaciones. Por favor, asegúrese de completar el resto de los pasos en la "Lista de verificación para la configuración de Welch Allyn 1700" antes de su cita.

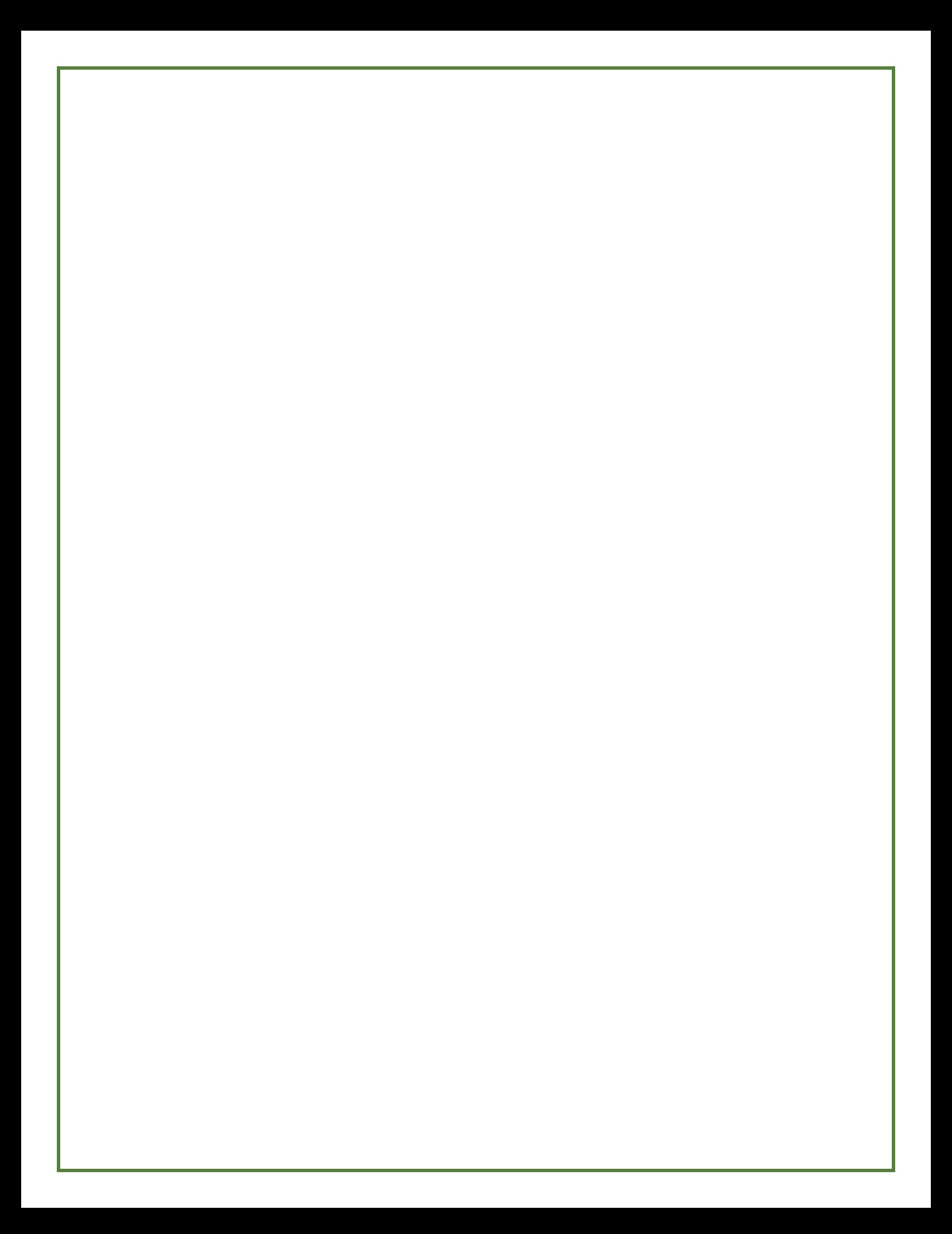